## **JWELLEX**

https://jwellex.com STOCK INVOICE

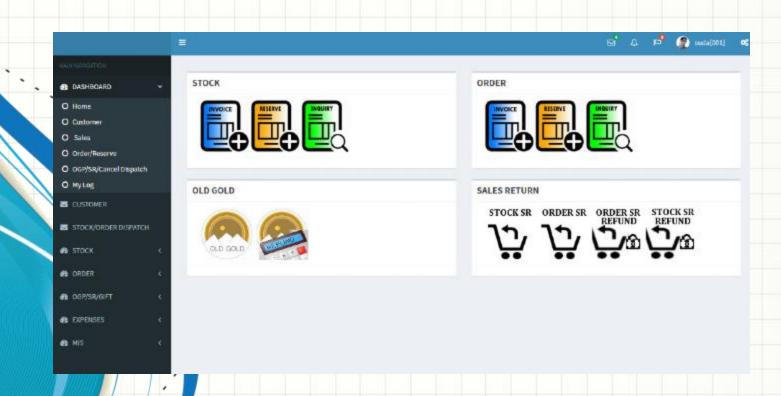

Select Stock Invoice icon

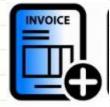

from dashboard

Or Stock > Invoice from left menu

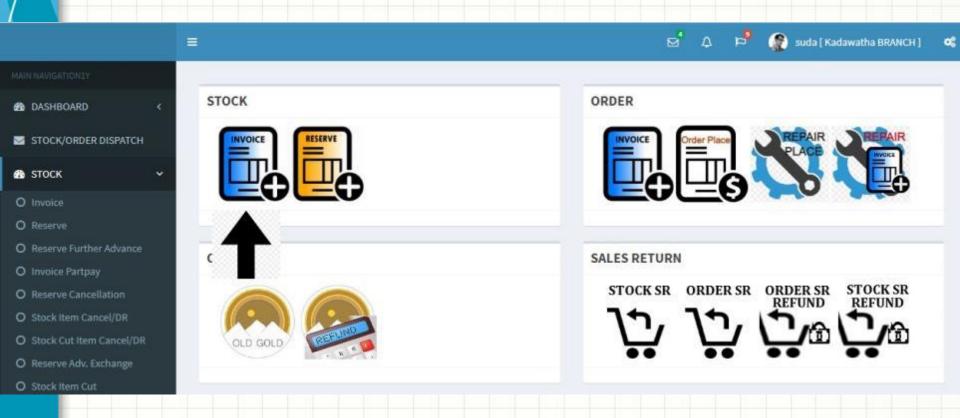

1. Items : Add items to sales grid : Make payments to the invoice 2. Payments 3. Customer : Add customer details 4. OGP/SR Cancel: Select latest OGP receipts that should setoff for the bill 5. Order Cancel: Select latest order cancel that should setoff for the bill ID: 1795291074\_suda [STOCK INVOICE] Use 'Tab' for navigation and 'Enter' key for submit OGP/SR/CANCEL ITEMS PAYMENTS CUSTOMER ORDER CANCEL No Tag Information added!!! Shop ID 001 Tag No. Item No. Tag Description Price (LKR) 0 Discount (LKR) 0 ADD TAG

You will see the following form. The form has 5 tabs.

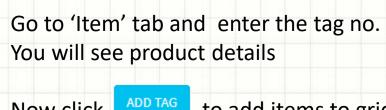

Now click to add items to grid You can add multiple tags

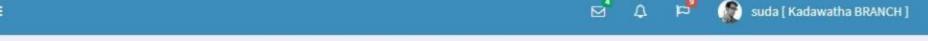

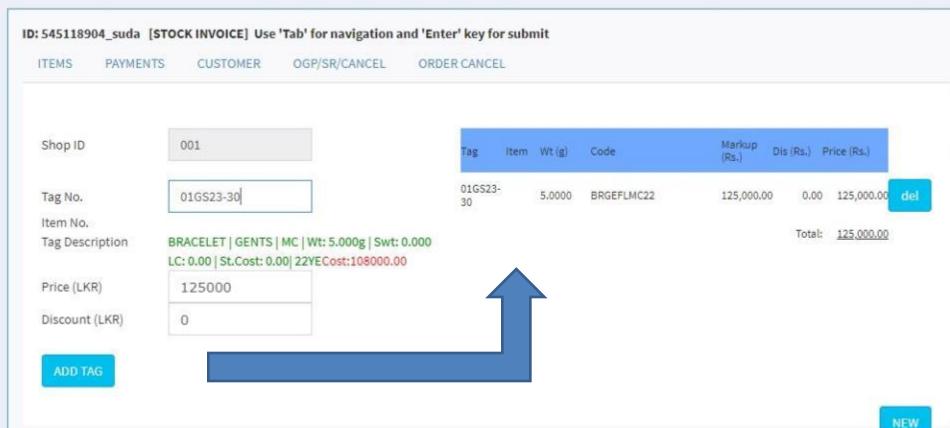

Go to 'Payments' tab Select the payment method and enter amount Now click ADD PAYMENT If the sum of payment grid not matches the payment due you will get an error in the final stage suda [ Kadawatha BRANCH ] ID: 545118904\_suda [STOCK INVOICE] Use 'Tab' for navigation and 'Enter' key for submit PAYMENTS OGP/SR/CANCEL ITEMS CUSTOMER ORDER CANCEL Amount: 125,000.00 Amount Payment Type CASH Ref. Text4 Type Text3 Amount (LKR) 125000 CASH 125,000.00 del Balance: Total: 125,000.00 Reference 0.00 ADD PAYMENT

Go to 'Customer' tab

Enter required field such as telephone, customer and address
Now click "SUBMIT INVOICE"

It's done. Now you can print the invoice.

| TEMS PAYMEN                  | ITS CUSTOMER | OGP/SR/CANC | EL ORDER CANCEL   |  |
|------------------------------|--------------|-------------|-------------------|--|
| Invoice Date                 | 2023-05-25   |             |                   |  |
| Served by *                  | S001         | M. Rizvi    |                   |  |
| Customer ID.                 |              | ~           |                   |  |
| Promotion                    | General      | ~           |                   |  |
| Gift                         | -NA-         | ~           |                   |  |
| Telephone *:                 |              | Name:       |                   |  |
| 0717257721                   |              |             | Sudarshana        |  |
| Address *                    |              |             | Email:            |  |
| 40/4 Galle Road, Colmonbo 03 |              |             | suda.it@gmail.com |  |

## Now click 'Print Invoice'

Success: Invoice Added!!! Invoice No. # IA0100010

Print Invoice

## Invoice will be opened in PDF format

INVOICE

No: IA0100010

Date: 2023-05-25

Customer Name

: SUDARSHANA

Address

: 40/4 GALLE ROAD, COLMONBO 03

| Tag No    | Item Description    |       | Weight(g) | Amount(Rs.) |
|-----------|---------------------|-------|-----------|-------------|
| 01GS23-30 | G M/C FLAT BRACELET | 22 kt | 5.000     | 125,000.00  |

Paid: CASH: 125,000.00

Served By : M. Rizvi (S001) Printed By : suda

KADAWATHA BRANCH- 2023-05-25 10:46:46

 No Of Items
 1

 Total Amount (Rs.)
 125,000.00

 Advance Received (Rs.)
 0.00

 Balance Received (Rs.)
 125,000.00

You will have following questions.

What is the use of "OGP/SR/CANCEL' tag and "ORDER CANCEL"?

What about using multiple payment methods?

We will learn about it in "Invoice More Details " tutorial

Let's check the invoice we just created.

There are multiple methods to check an invoice. Here are few.

- 1. Daily sales report
- 2. Daily cash report
- 3. Inquiry

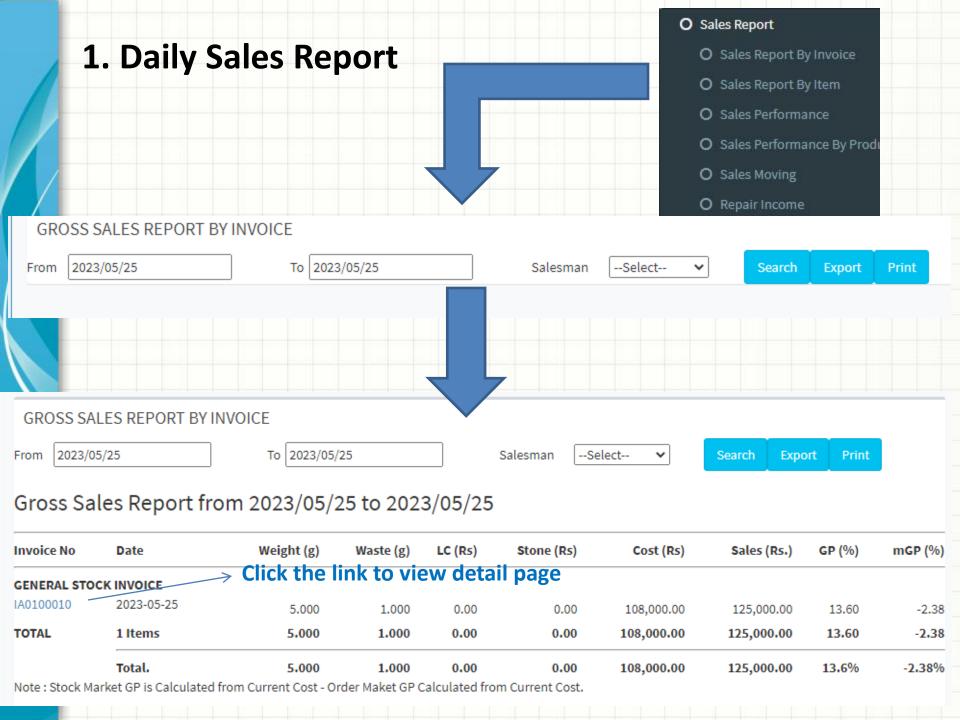

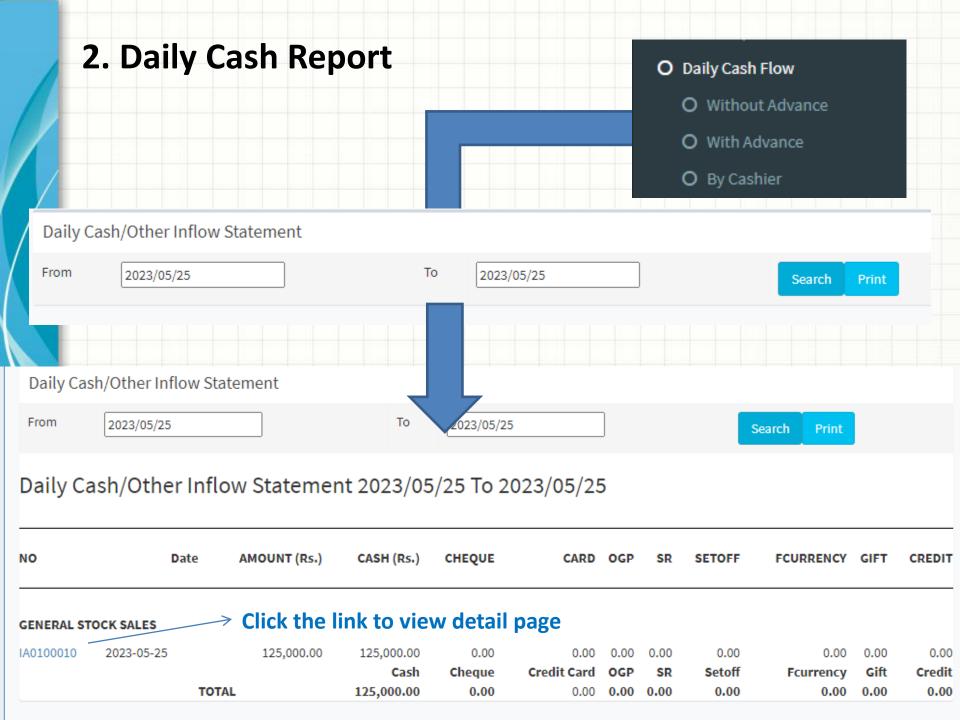

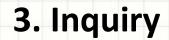

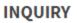

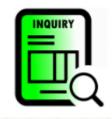

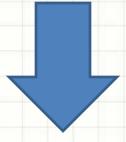

## **SEARCH BY STOCK INVOICE**

Enter Invoice No

Search